# **Educational Communications**

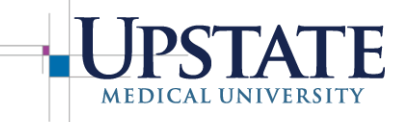

Information Management & Technology

## **Screencast-O-Matic Getting Started**

*Screencast-O-Matic* is an easy way to record your webcam, computer screen, or both, along with your voice. The recordings can be saved on your computer, uploaded to YouTube or Google Drive, or saved to the Screencast-O-Matic cloud server and shared with your viewers. The program can be launched from the web or a small application that can be downloaded to your computer. A free version meets most needs, but Ed Comm has acquired Team Premiere licenses with additional features.

### **For the free version and other information:** [screencast-o-matic.com](http://www.screencast-o-matic.com/)

#### **To gain access to an Upstate "Team Premiere" version of Screencast-O-Matic:**

<http://screencast-o-matic.com/signup?ph=jPd>Sign up and we will activate your account ASAP.

#### **For a wealth of short tutorials on specific topics:** <https://screencast-o-matic.com/tutorials>

#### **When you launch the web version or the downloaded application:**

You will see your saved recordings and you will have the opportunity to click "Record" to initiate a new recording. Once you click record, you will have options to consider before recording actually begins.

Your options:

- Record your computer screen, webcam or both
- Choose a maximum recording time limit, or no limit.
- Choose a specific part of your screen to record, one active window, or the entire screen.
- Chooses an available microphone to record your narration.
- Choose whether or not you would like to record computer audio (or just your voice).

After making your selections, click "Rec" and a countdown (3,2,1) will start your recording.

Click the pause icon to stop, at which point you may choose to continue, or end and save.

There are additional options for drawing and zooming, and for deleting and starting over from the beginning if you are unhappy with your progress. It is easy to start over, so practice makes perfect.

When done recording, click "Done" and you will be given the option to save or edit your recording.

You may save only to your computer, or click the + icon for options to upload to your Screencast-O-Matic account, your YouTube account or your Google Drive. You can then share a link of your video to allow viewers to watch. For more details and information, see the tutorials and support pages above.